# **Setting up single sign-on**

Single sign-on (SSO) means that everyone in the domain can log on to Cameo Collaborator (Alfresco Community) without providing their credentials.

To set up SSO perform the following steps

- 1 [Configuring Alfresco Community](#page-0-0)
- 2 [Configuring Alfresco repository](#page-0-1)
- 3 [Configuring the domain server](#page-1-0)
- 4 [Configuring the client computer](#page-2-0)
- 5 [Adding Alfresco Community server to trusted sites](#page-2-1)
- 6 [Testing SSO](#page-3-0)
- 7 [Configuring Mozilla Firefox \(optional\)](#page-3-1)

### <span id="page-0-0"></span>**Configuring Alfresco Community**

- 1. Go to <Alfresco Community installation directory>\tomcat\shared\classes and open for edit the alfresco-global.properties file.
- 2. Copy the following text and paste it at the beginning of the file:

```
authentication.chain=passthru1:passthru,ldap-ad1:ldap-ad,alfrescoNtlm1:alfrescoNtlm
ldap.authentication.active=false
ldap.authentication.userNameFormat=%s@domain.local
ldap.authentication.java.naming.provider.url=ldap://ADServer:389
ldap.synchronization.java.naming.security.principal=Administrator@domain.local
ldap.synchronization.java.naming.security.credentials=thepassword
ldap.synchronization.groupSearchBase=cn\=Users,dc\=domain,dc\=local
ldap.synchronization.userSearchBase=cn\=Users,dc\=domain,dc\=local
synchronization.import.cron=0 0 5 * * ?
ntlm.authentication.sso.enabled=true
passthru.authentication.defaultAdministratorUserNames=Administrator
passthru.authentication.useLocalServer=true
passthru.authentication.domain=
passthru.authentication.servers=
```
## Replace:

3. If Alfresco Community and Active Directory run on different servers, replace the last 3 lines with these:

ADServer with your Active Directory server name in line 4.

passthru.authentication.domain=domain.local passer "Administratorwith your domain administrator's name in line 5 and 11.<br>passthru.authentication.servers=domain.local \\ADServer

passt**hru***hepassword* **with your defrain addministrator's passwerd in line-6.**dministrator

4. Save and close the file.

5. Re-start Alfresco Community.

## <span id="page-0-1"></span>**Configuring Alfresco repository**

- 1. Go to <Alfresco Community installation directory>\tomcat\shared\classes\alfresco\web-extension and open for edit the share-config-custom.xml file.
- 2. Find the following line:

```
<config evaluator="string-compare" condition="Remote">
```
3. Replace the line with the following code block:

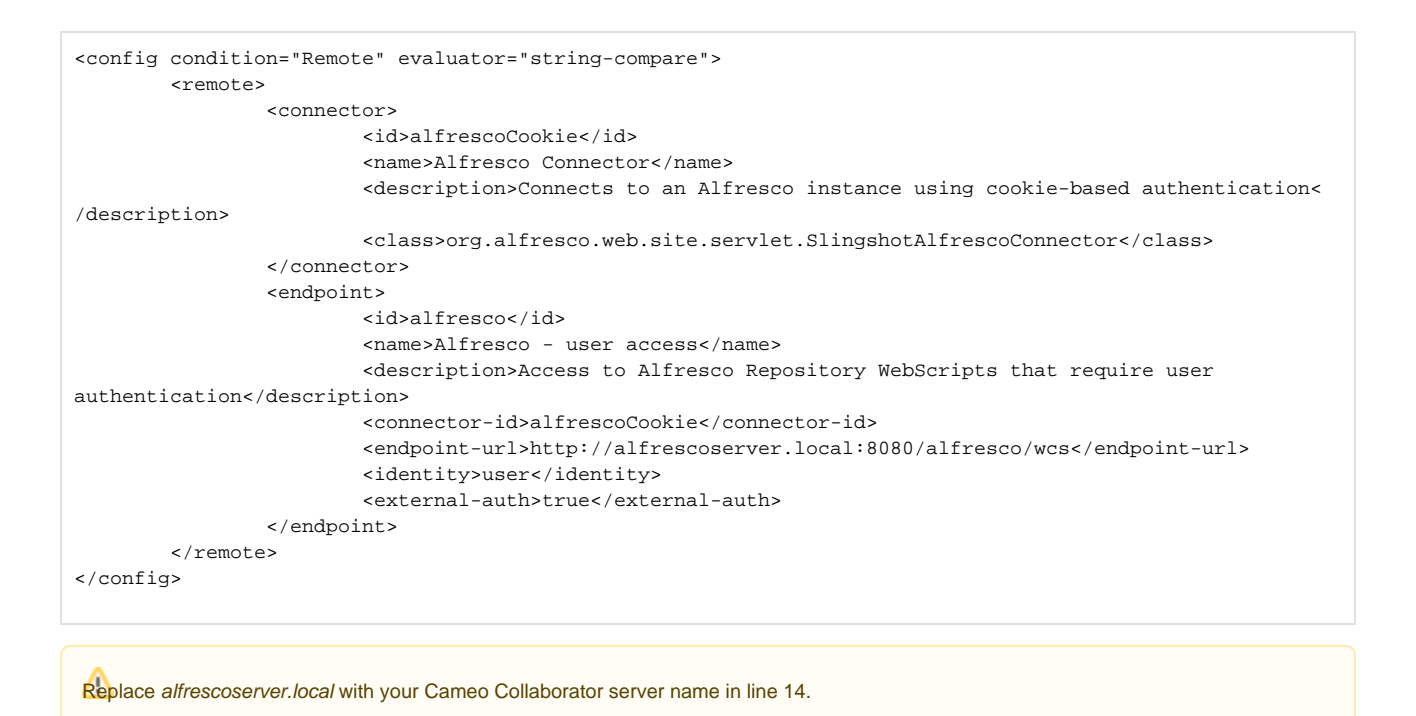

4. Save and close the file.

### <span id="page-1-0"></span>**Configuring the domain server**

Configuring the domain server means modifying the security options of the domain local policies.

- 1. Log on as the domain administrator.
- 2. Press Windows Key + R and run gpedit.msc. The **Local Group Policy Editor** dialog opens.
- 3. On the left side of the open dialog, click **Local Computer Policy** > **Computer Configuration** > **Windows Settings** > **Security Settings** > **Local Policies** > **Security Options**. A list of security options appear on the right side of the dialog.

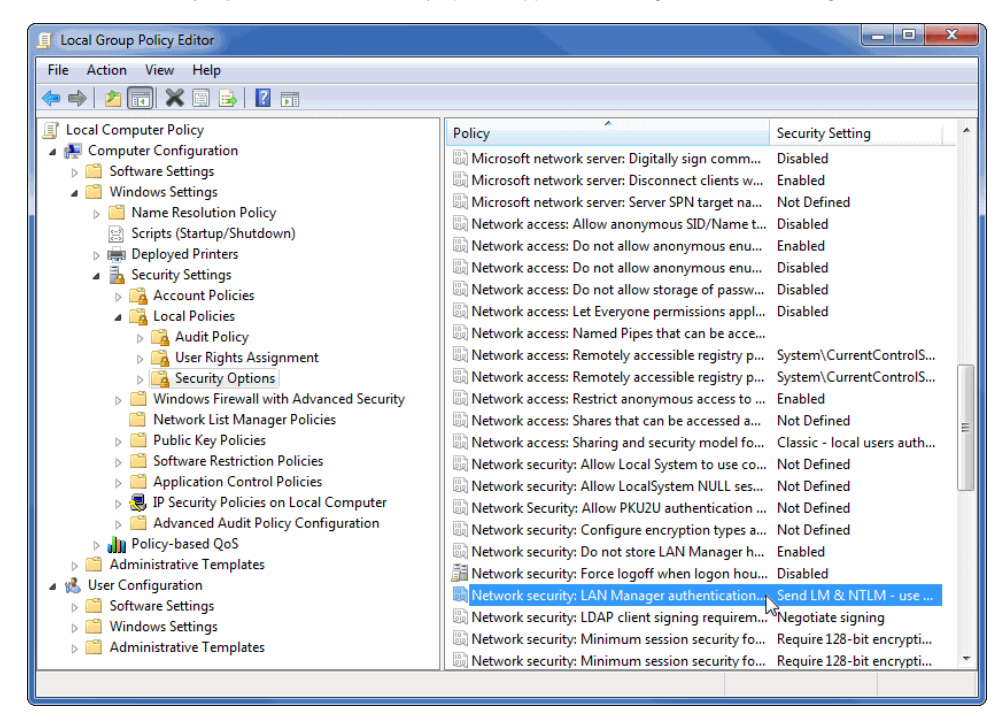

4. Double-click **Network Security: LAN Manager authentication level** and select **Send LM & NTLM - use NTLMv2 session security if negotiated** from the drop-down list in the open dialog.

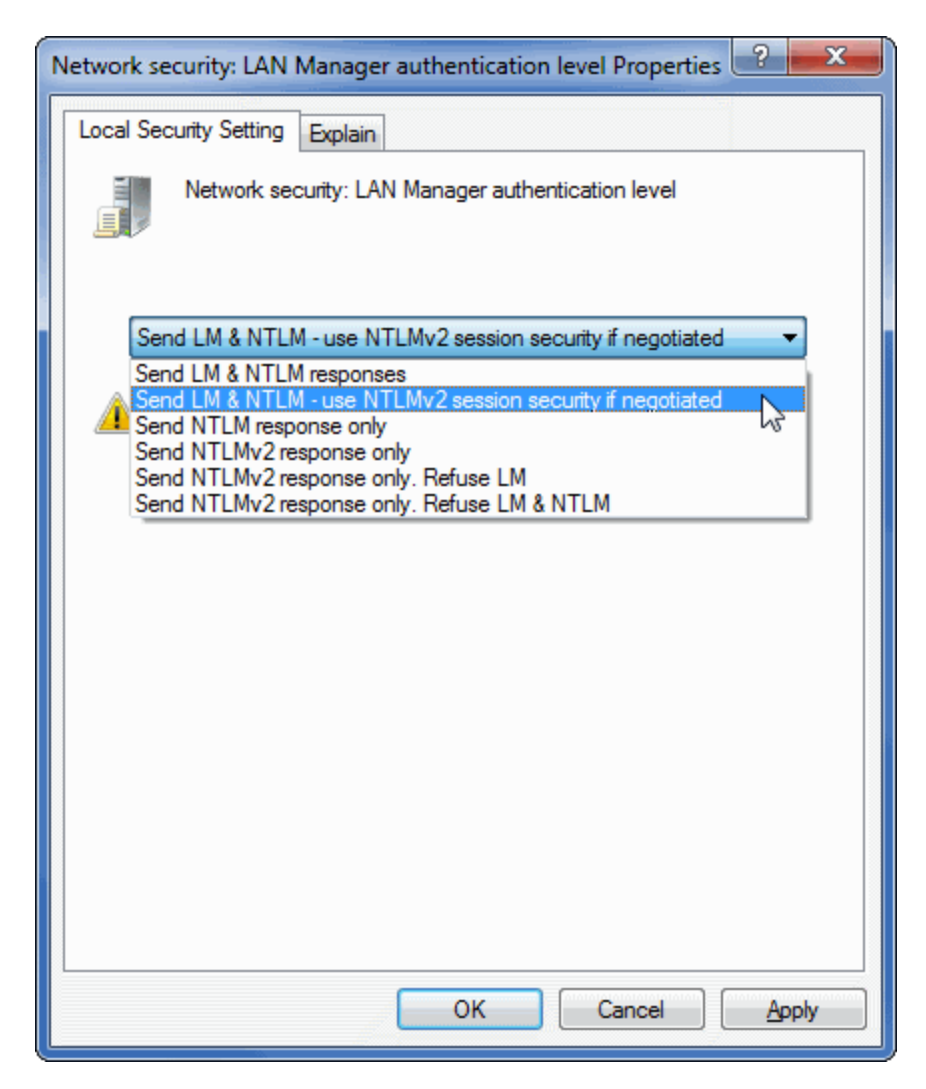

5. Close both dialogs.

## <span id="page-2-0"></span>**Configuring the client computer**

- 1. Log on as the local administrator.
- 2. Press Windows Key + R and run gpedit.msc. The **Local Group Policy Editor** dialog opens.
- 3. On the left side of the open dialog, click **Local Computer Policy** > **Computer Configuration** > **Windows Settings** > **Security Settings** > **Local Policies** > **Security Options**. A list of security options appear on the right side of the dialog.
- 4. Double-click **Network Security: LAN Manager authentication level** and select **Send LM & NTLM use NTLMv2 session security if negotiated** from the drop-down list in the open dialog.
- 5. Close both dialogs.

## <span id="page-2-1"></span>**Adding Alfresco Community server to trusted sites**

- 1. Log on as the domain administrator.
- 2. Press Windows Key + R and run gpmc.msc. The **Group Policy Management Console (GPMC)** of your Domain Controller opens.
- 3. On the left side of the open dialog, click **User Configuration** > **Polices** > **Windows Settings** > **Internet Explorer Maintenance** > **Security**. A list of security options appear on the right side of the dialog.
- 4. Double-click **Security Security Zones and Content Ratings** and select the **Import the current security zones and privacy settings** option in the open dialog.
- 5. Click the **Modify Settings** button. The **Internet Properties** (or **Internet Options**) dialog opens.
- 6. Open the **Security** tab, if it is not yet open, and select **Local intranet**.
- 7. Click the **Sites** button and in the open dialog click the **Advanced** button.
- 8. Type the Cameo Collaborator server name you specified in line 14 when performing Configuring Alfresco repository. In this case, this is http://alfre scoserver.local (see the following figure).

If you want to access the Cameo Collaborator server over standard HTTPS port, click to select the **Require server verification (https:) for all** 

**sites in this zone** check box.

- 9. Close all the dialogs.
- 10. Update group policy depending on your operating system.

G)

You can also configure the Internet options for each client individually.

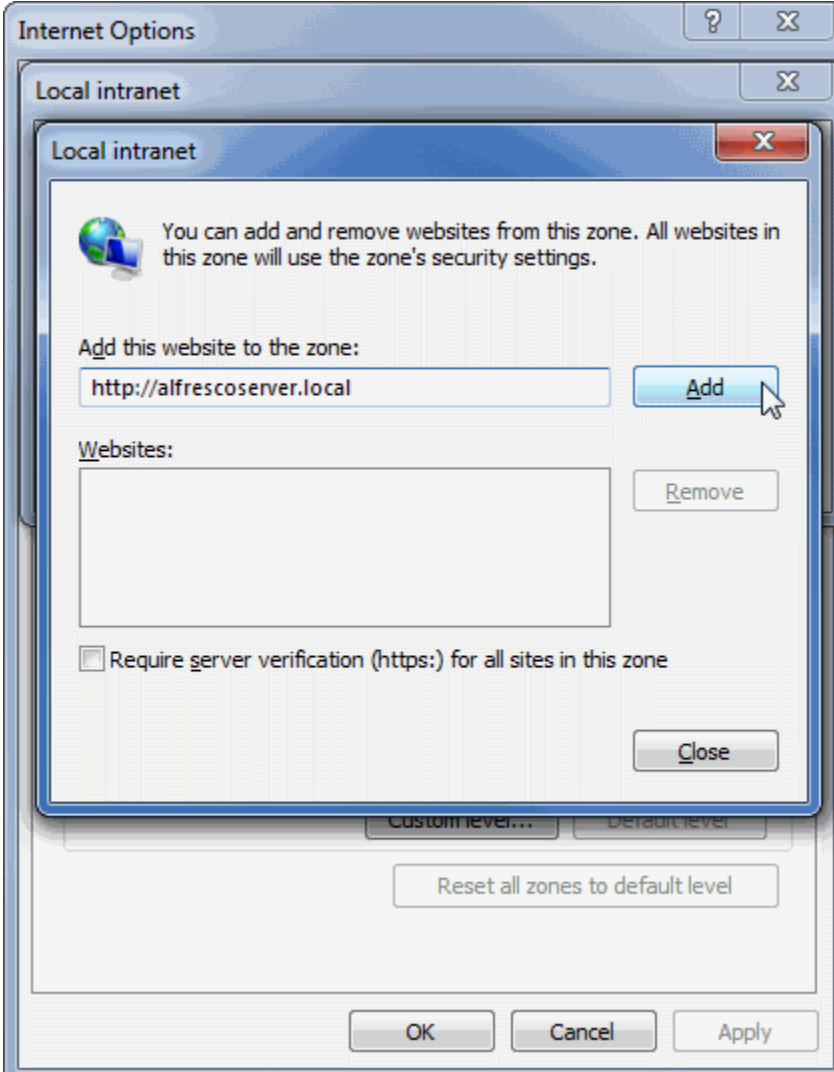

## <span id="page-3-0"></span>**Testing SSO**

╩

- 1. Open Internet Explorer or Google Chrome.
- 2. In the Address bar, type <server address>/share (in this case, it is http://alfrescoserver.local:8080/share) and press Enter.

You should be logged on to Cameo Collaborator without asking credentials.

### <span id="page-3-1"></span>**Configuring Mozilla Firefox (optional)**

If you use Mozilla Firefox for accessing Cameo Collaborator, you must configure it appropriately.

- 1. Open Mozilla Firefox.
- 2. In the Address bar, type about: config and press Enter.
- **3.** After the config page loads, in the search box type network.automatic.
- 4. In the search results list, double-click **network.automatic-ntlm-auth.trusted-uris** and type the Cameo Collaborator server address in the open dialog (see the following figure).

Multiple sites can be separated by commas, for example http://alfrescoserver.local, https://www.example.com.

- 5. Click **OK** to apply changes.
- 6. Re-open the Internet browser to see the effect of the configuration.

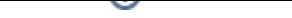

#### **Related pages**

[Administrator Guide](https://docs.nomagic.com/display/CC190SP2/Administrator+Guide)